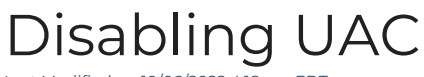

Last Modified on 10/06/2022 4:18 am EDT

How to disable UAC

## Procedure Steps

UAC is known to cause issues with FCWnx software. Perform the following procedure to disable UAC:

- 1. Click on the Start menu.
- 2. In the search box, type **UAC** and press Enter.
- 3. A slider appears on the screen. Slide the slider down to**Never notify** and then click [OK].
- 4. Reboot the workstation.

## Applies To

FCWnx

## Additional Information